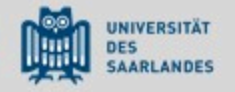

### Moodle der UdS

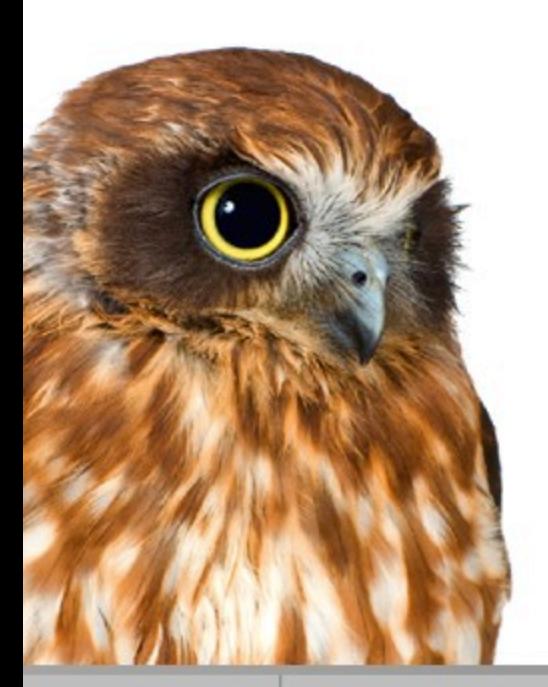

*Anleitung für die Vorlesung "Persönlichkeitsentwicklung & Erziehung I"* 

Sommersemester 2019

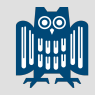

### Virtuelle Lernplattform MOODLE

•Sina Wilhelm Tobias Gall

# **Tutoren: Technischer Ansprechpartner**

•Katharina Scholtes t.gall@mx.uni-saarland.de

Zugang über die Homepage der UdS

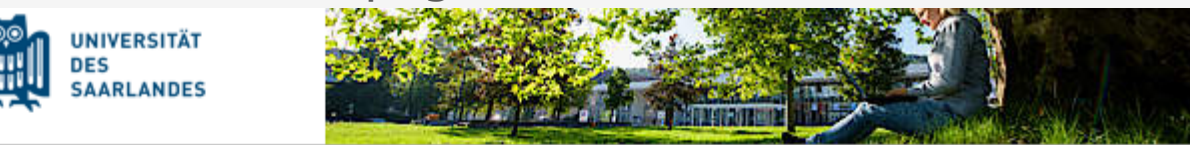

E-Learning an der Universität des Saarlandes

Digital lehren, studieren, weiterbilden

Start Aktuelles

#### Moodle

Einführung Antrag auf Freischaltung zur Plattform E-Kompetenzentwicklung

#### **Moodle**

Moodle ist das Open Source Learning Management System an der Universität des Saarlandes. Es richtet sich als kostenfreies Angebot an alle Lehrenden der Universität.

· *₫ zur Moodle Plattform* 

### Oder direkt über den Link

### https://lms.sulb.uni-saarland.de/moodle/

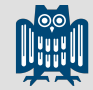

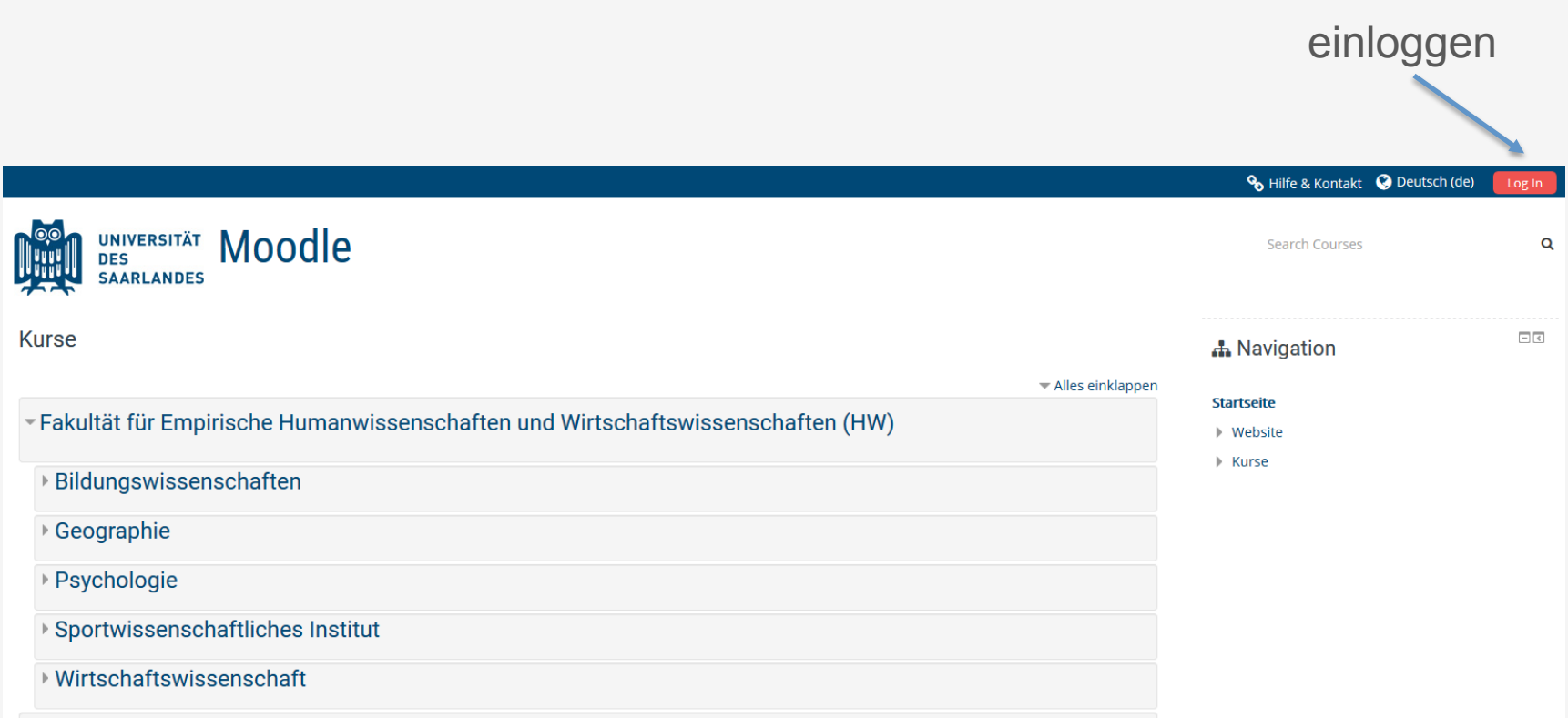

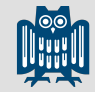

Zum Einloggen wählen Sie den link Standard-Login

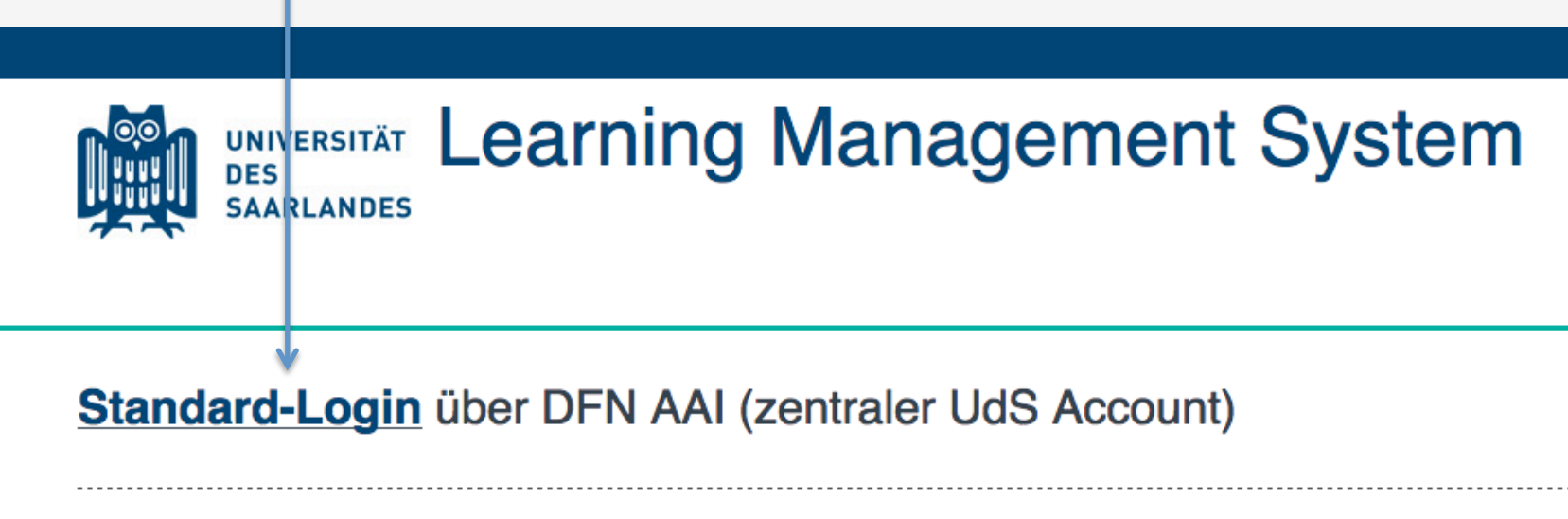

Login für Externe, deren Hochschule nicht Mitglied der DFN AAI ist

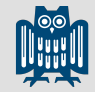

Nun wählen Sie bitte die folgende Option

### **Shibboleth Login**

Wählen Sie aus dem Aufklappmenü die Organisation aus, der Sie angehören:

Universität des Saarlandes

Auswahl

und weiter über den Button "Auswahl"

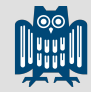

#### Anschließend geben Sie hier Ihre UdS Kennung ein

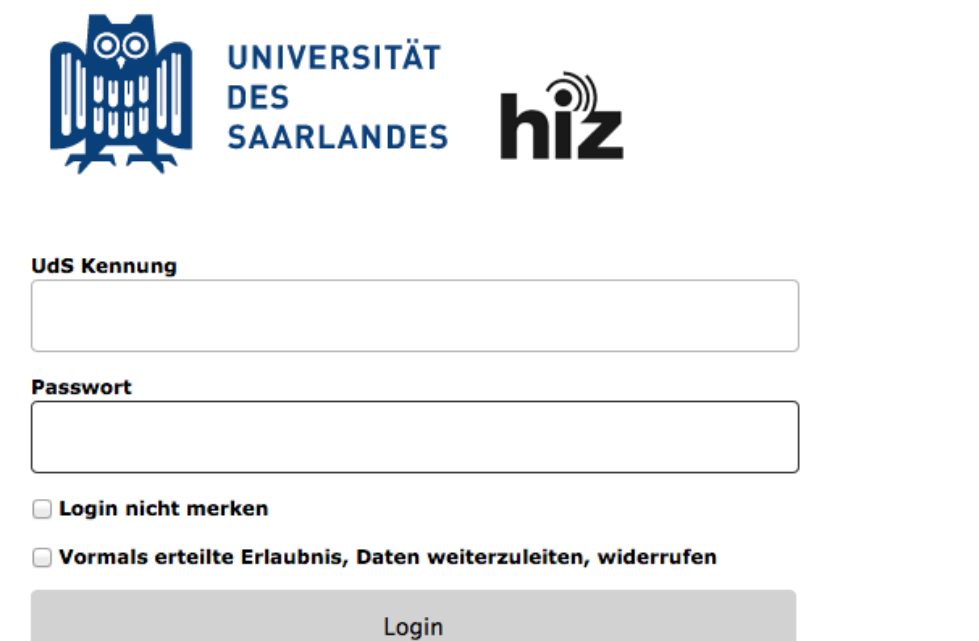

und weiter über den Button "Login", dann gelangen Sie zur Moodle-Startseite

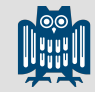

#### Klicken Sie auf Bildungswissenschaften

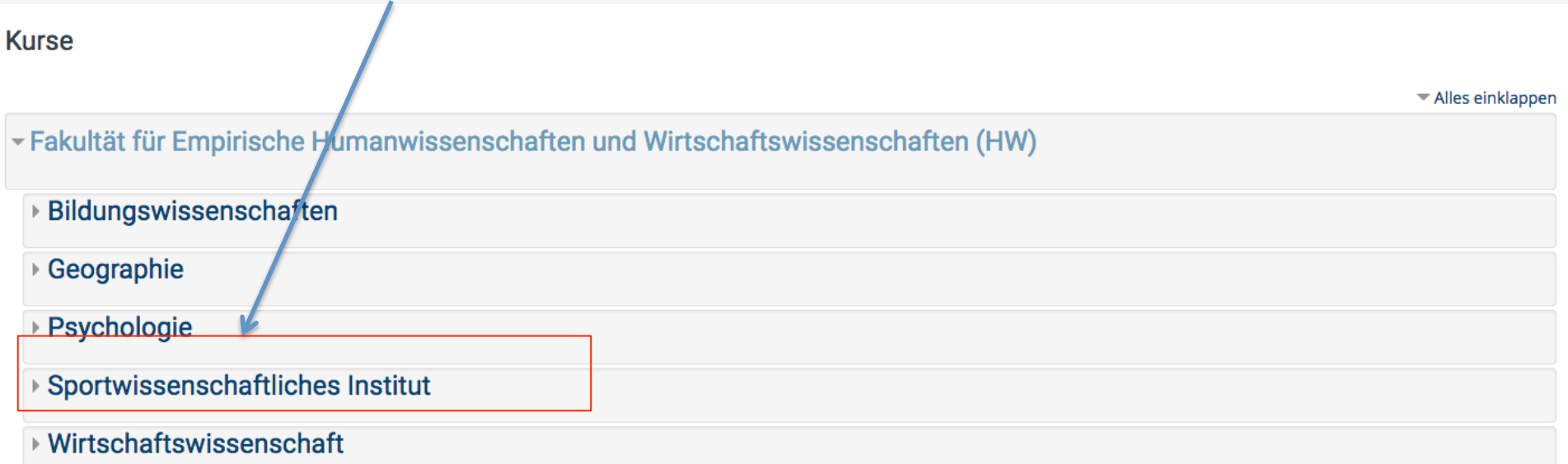

Hinweis: Sollten Sie diese Ansicht nicht sehen, klicken Sie links oben auf "Home"

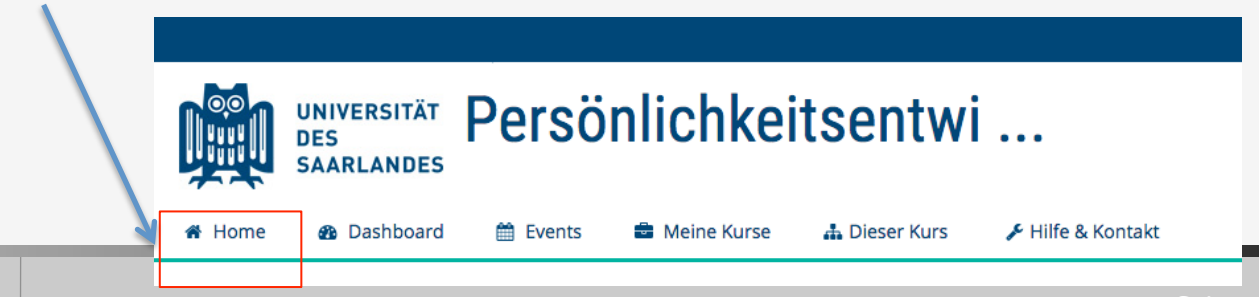

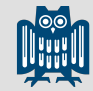

### Klicken Sie auf Sommersemester 2019

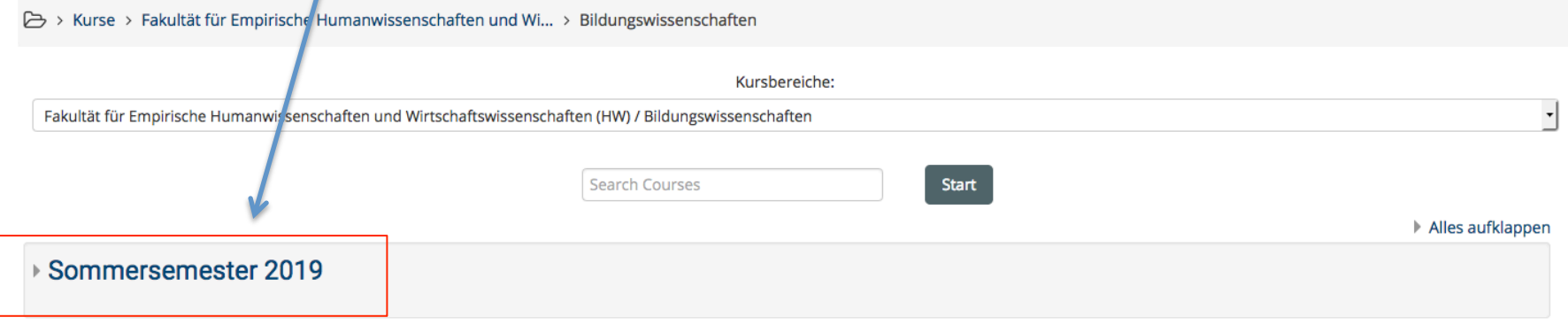

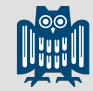

#### Klicken Sie auf Persönlichkeitsentwicklung und Erziehung 1

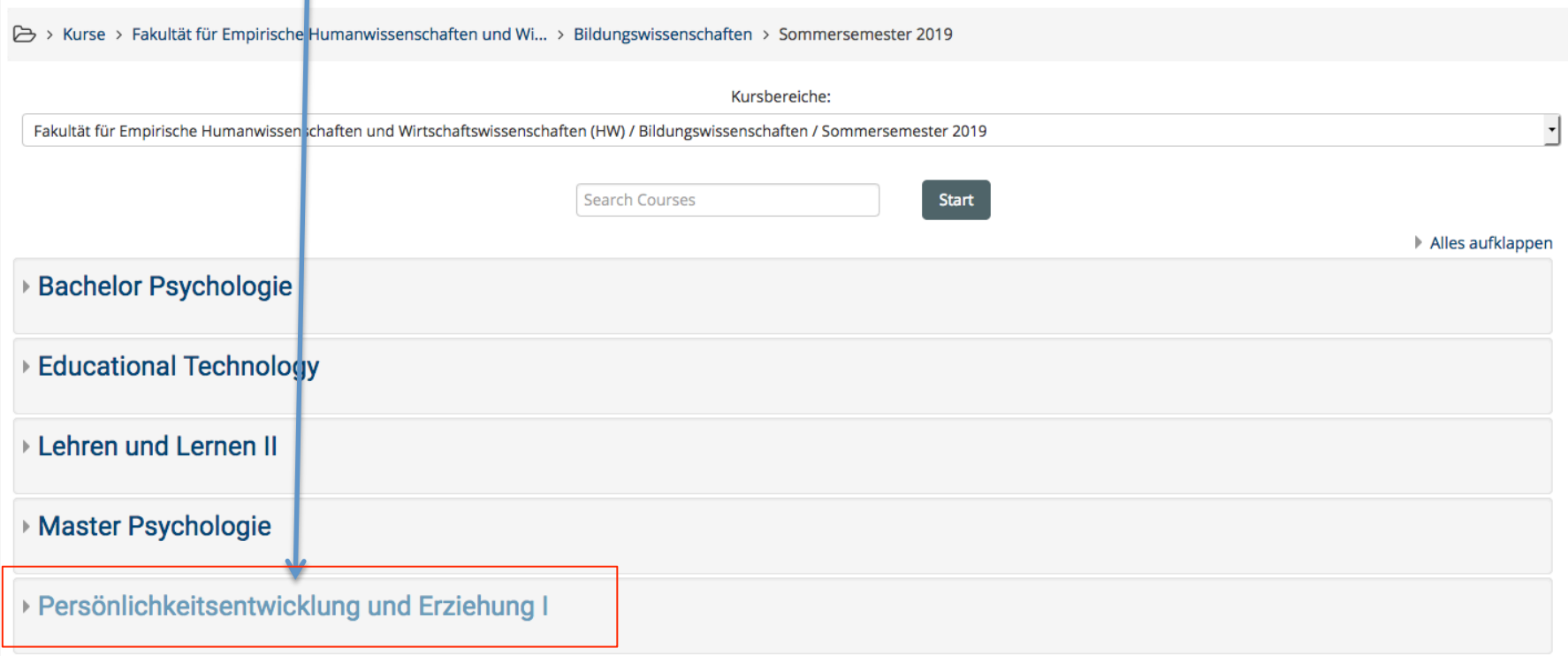

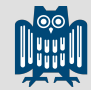

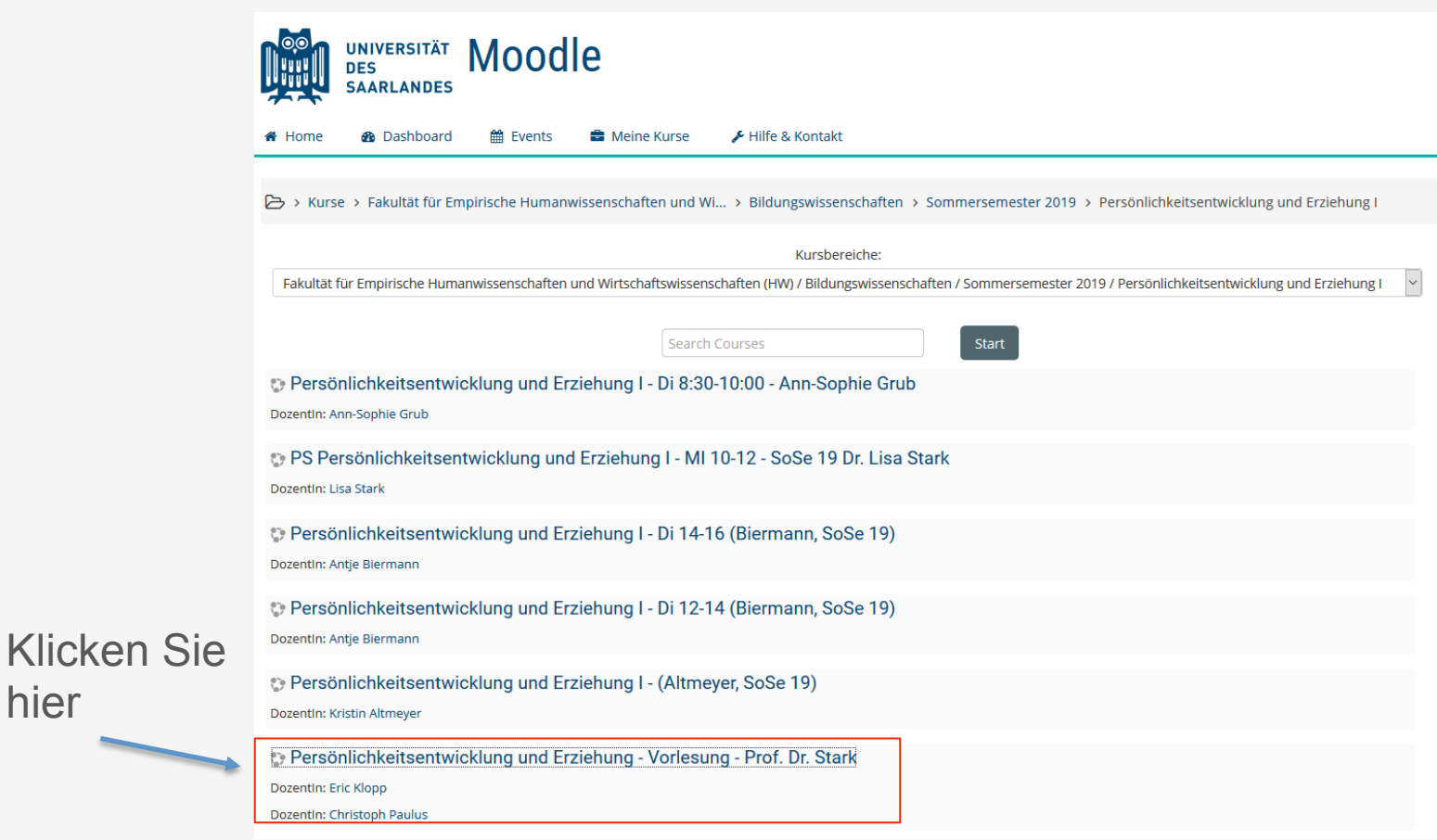

hier

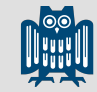

₽

### Selbsteinschreibung in den Kurs

Anschließend müssen Sie sich selbst in den Kurs einschreiben. Dazu benötigen Sie einen Einschreibeschlüssel, dieser ist:

#### pue1ss2019

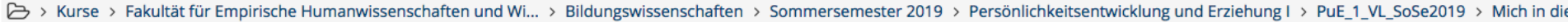

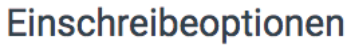

Persönlichkeitsentwicklung und Erziehung - Vorlesung - Prof. Dr. Stark

Dozentin: Christoph Paulus Dozentln: Robin Stark

▼ Selbsteinschreibung (TeilnehmerIn)

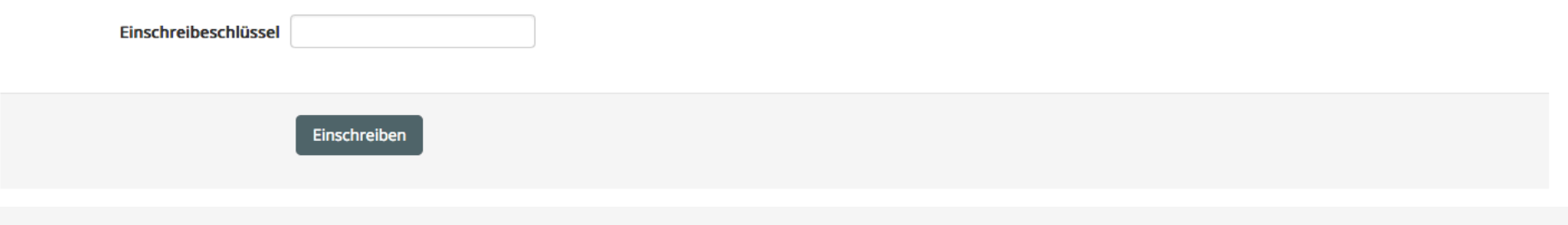

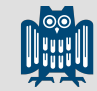

### Selbsteinschreibung in den Kurs

#### Geben Sie hier den Eingabeschlüssel

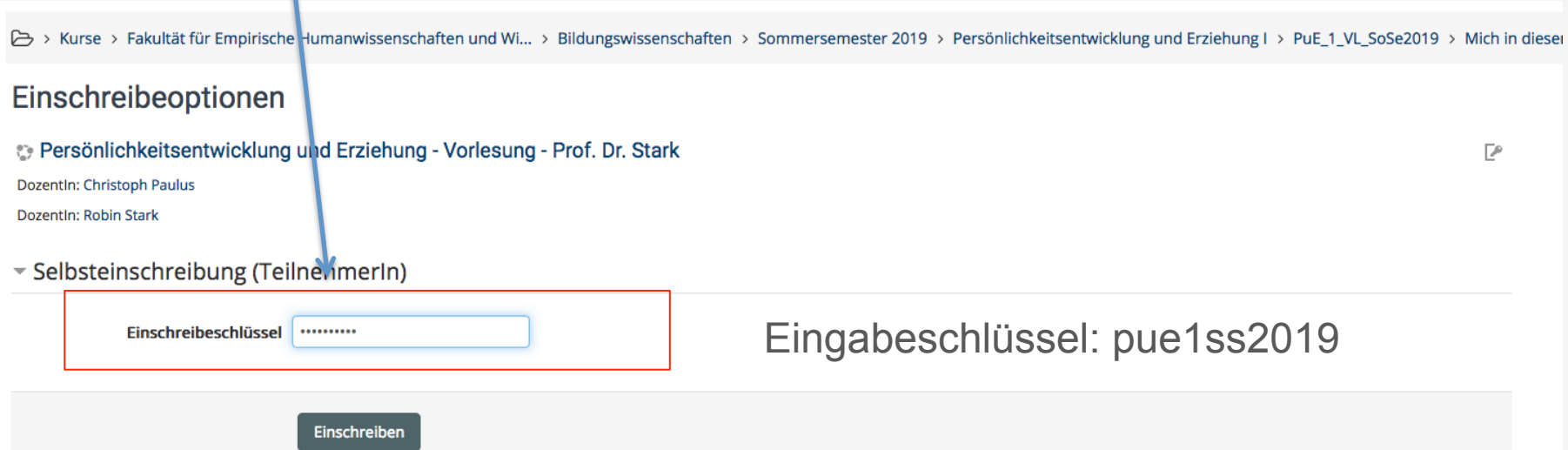

und weiter über den Button "Einschreiben", dann gelangen Sie zum Kurs

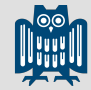

### Startseite des Kurses

### Nun sehen Sie die Startseite der Online-Vorlesung

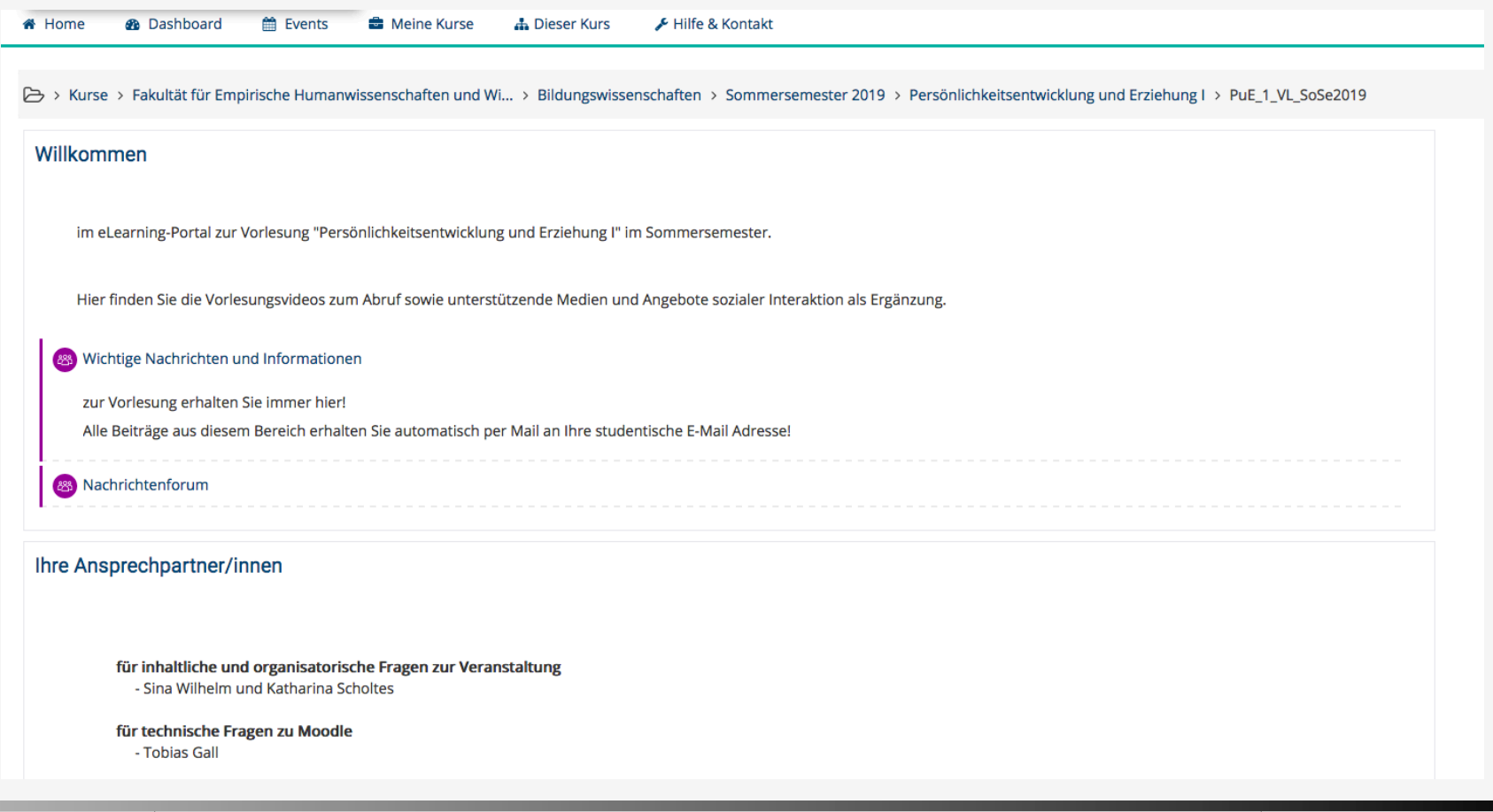

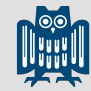

### Der Kurs PuE I

#### Hier können Sie einzelnen Themen ansehen

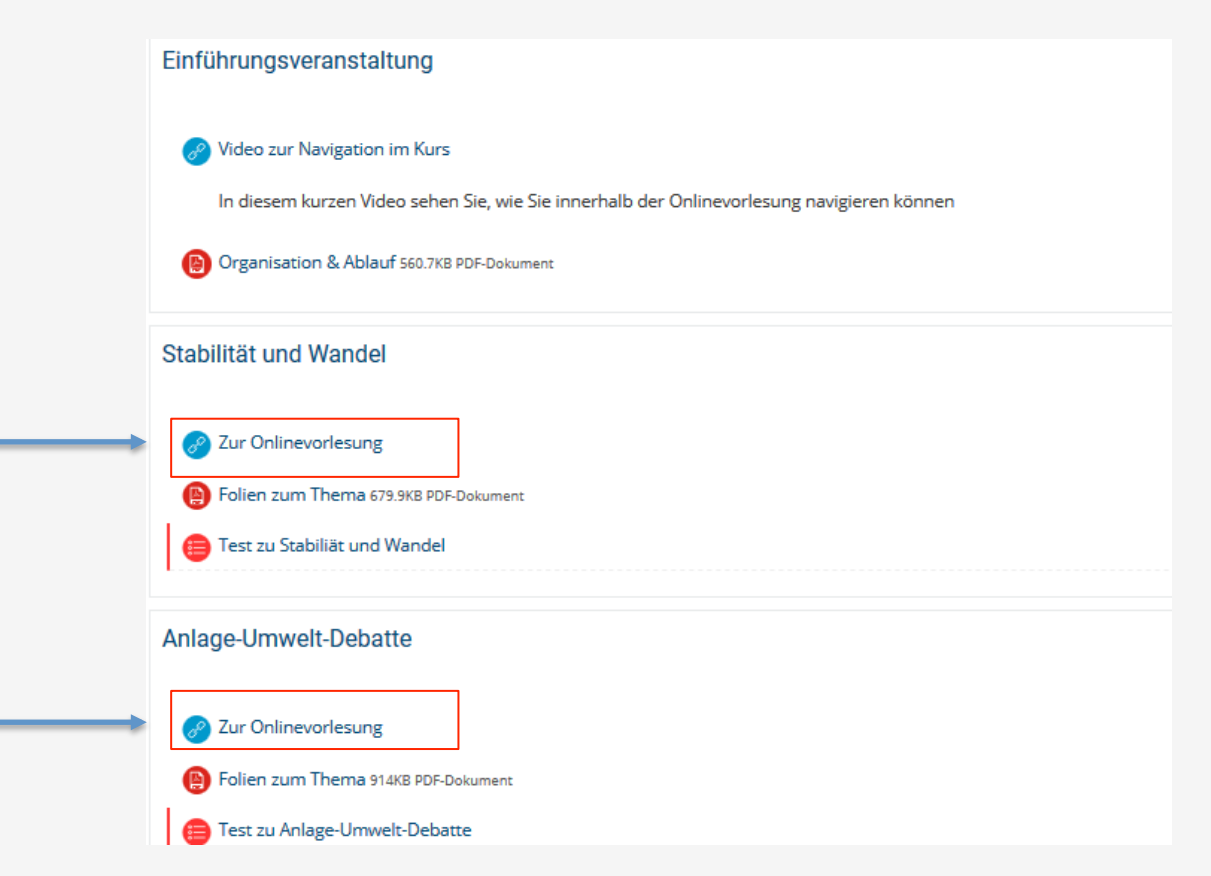